## **Using the MAX phone agent with InContact**

If you are part of a call queue at Bucks (ITS, Con Ed, Financial Aid, BIR, etc.), MAX agent is the primary tool you will use to interact with incoming phone calls.

- 1. To launch the MAX agent, open your web browser (Firefox, Chrome, Internet Explorer, or Edge) and type the following address: [https://verizon.incontact.com.](https://verizon.incontact.com/) Popup windows will need to be enabled for this site.
	- **Username** is your Bucks email address in the format: [firstname.lastname@bucks.edu](mailto:firstname.lastname@bucks.edu)
	- **Password** was initially sent to your Bucks email address. You will have changed the password after logging in the first time.
	- **•**  $\Box$  **Remember Me** will save your email address (not password) for future logins.
	- $\Box$  **Launch Agent Upon Login** will automatically give you the dialogue window for opening the MAX agent.

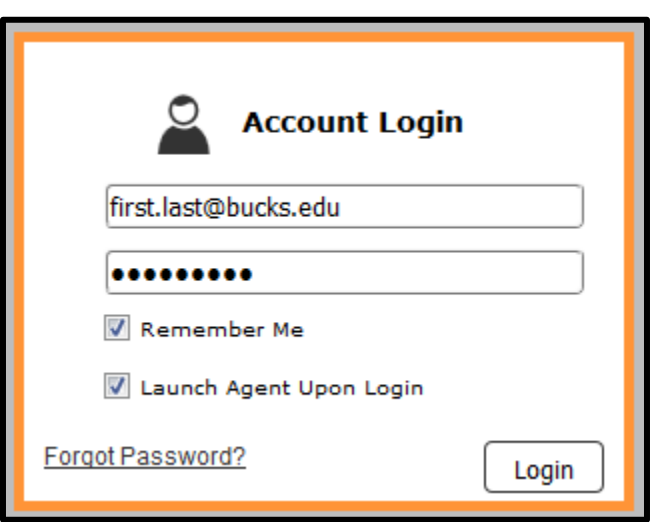

2. If you have enabled Launch Agent Upon Login, you can confirm your phone number and click **Continue**. Otherwise, hover your mouse cursor over the headset icon  $\Box$  then click **Launch Agent**, enter your Phone Number and click Continue.

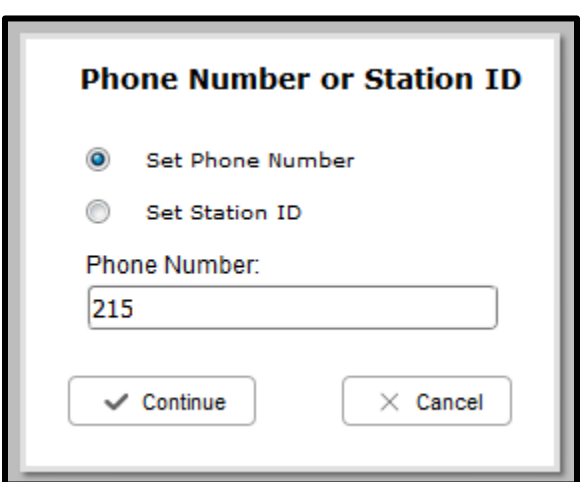

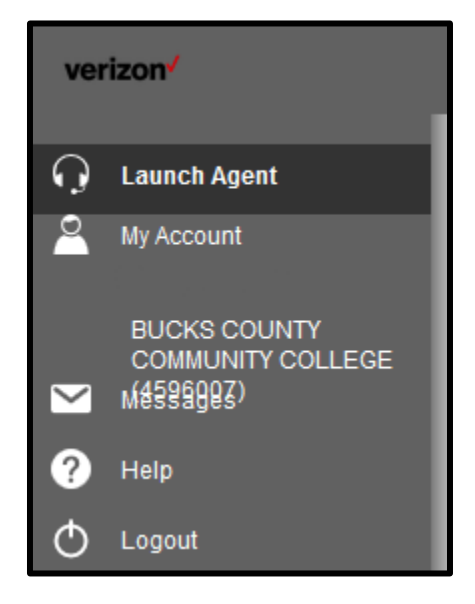

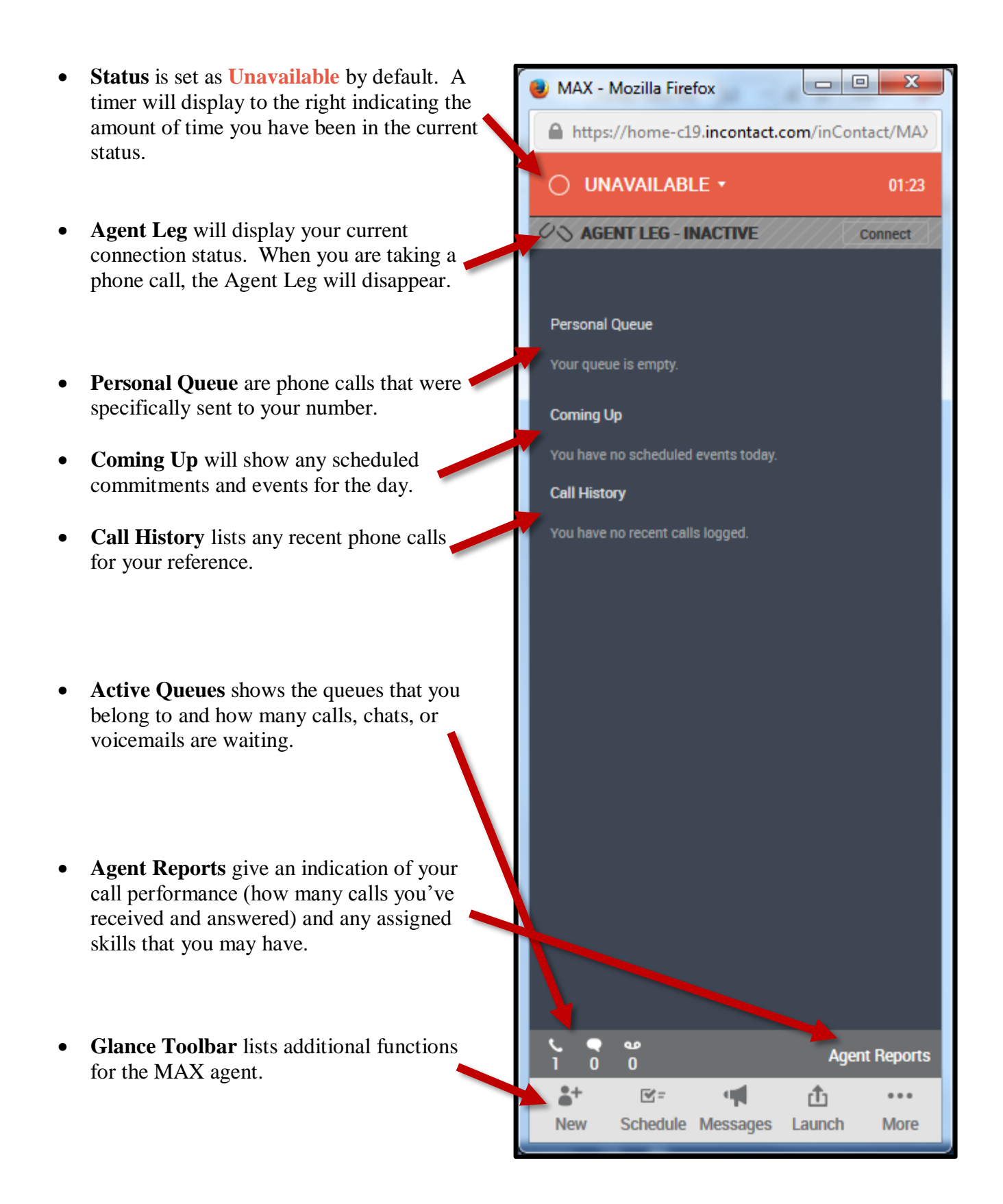

- 3. Clicking on the **Unavailable** status will reveal other statuses that you can set for yourself. These statuses act the same way as our current desk phones when taking phone calls. Switch to **Available** when you are ready to receive calls.
	- It is **important** that you click **Log Out** at the end of the day instead of closing the MAX window. Confirm by clicking **Log out**, then click Logout in the InContact window.

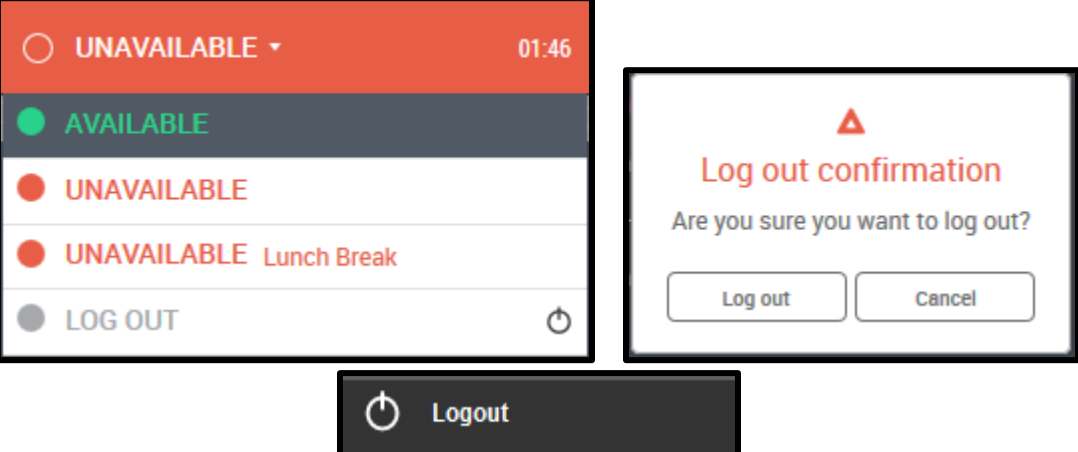

- 4. **Agent Reports** is displayed below indicating statistics for your phone number.
	- A. **Performance** will show you how many incoming and outgoing calls you've made for today, yesterday, and the past 7 days.
	- B. **Productivity** will show you the amount of time you've been on a particular status (available, working, and unavailable) for today, yesterday, and the past 7 days.
	- C. **Assigned Skills** will show you the skillset/team to which you belong to.

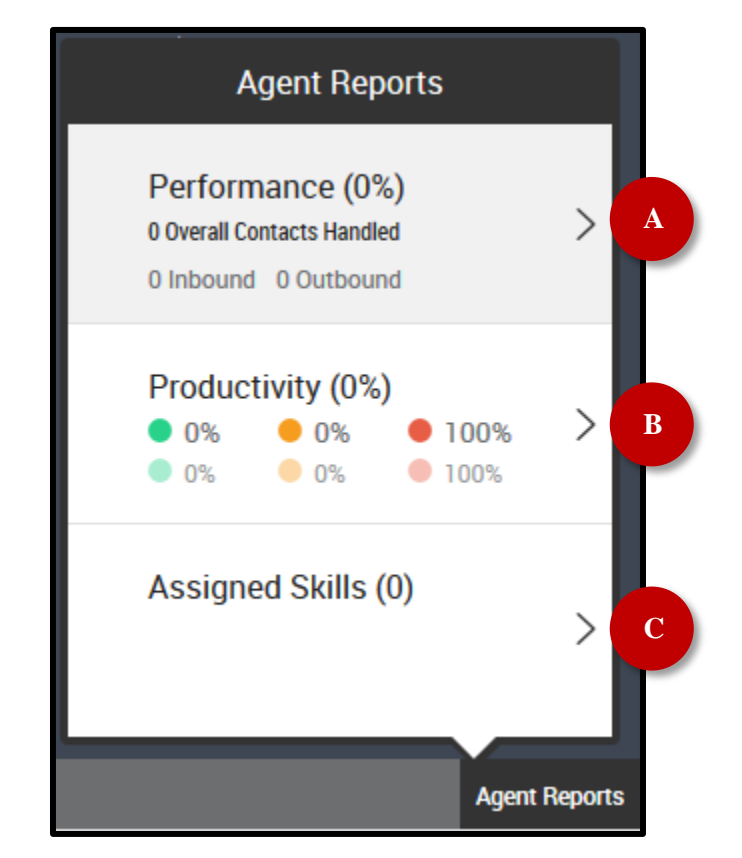

- 5. The **Glance Toolbar** is available at the bottom of the MAX window.
	- New will allow you to initiate an outgoing phone call by direct call, call history, agents, skills, or team.
	- **Schedule** will open your current daily commitments and allow you to add and edit existing ones.
	- **Messages** (currently not implemented?) are direct text communications.
	- **Launch** contains custom links configured by an administrator or transfer options for voicemail.
	- **More** contains information about the MAX agent and client, connection status, customization for the interface, an event log, and other options.

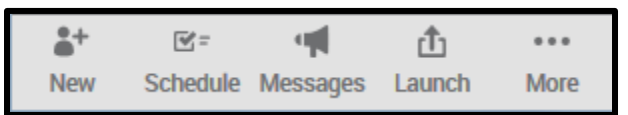

- 6. When you are on a call, the follow options are available to you.
	- **Hold** will place the caller on hold while you look up information. Click Hold again to resume the call.
	- **Mute** will mute the phone call so they cannot hear you. Click Mute again to unmute the call.
	- **Record** will record the call if you have been given permissions to do so. Once you have started a recording, you cannot stop the recording for that call.
	- **Transfer / Conf** will allow you to transfer the phone call to another person or department or create a conference call.
	- **Commit** will allow you to create a reminder (like an Outlook meeting) if you need to follow up with the caller. The commitment will appear on your schedule.
	- **Launch** contains a series of predefined custom links (websites).
	- **Hang up** will end the current call. The MAX agent will display a confirmation message to hang up.
	- **Dial pad** displays a numerical number pad if you need to enter numbers when going through a phone menu.

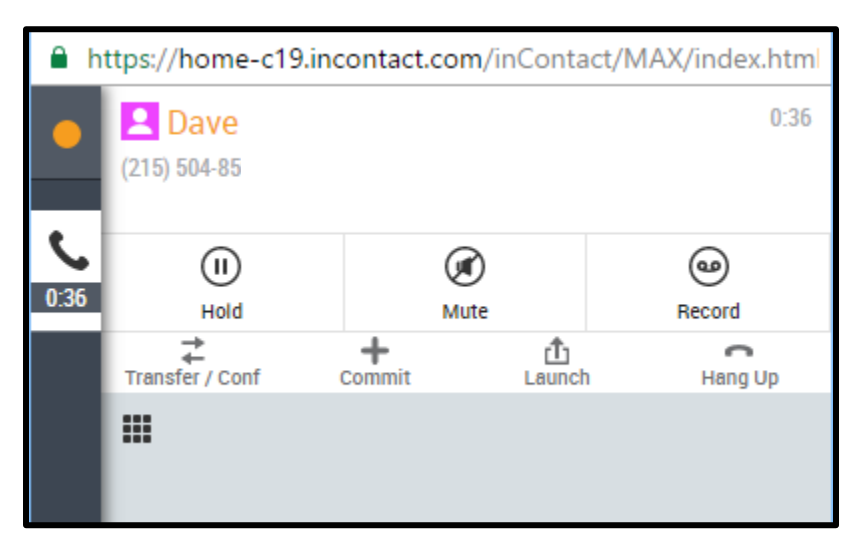